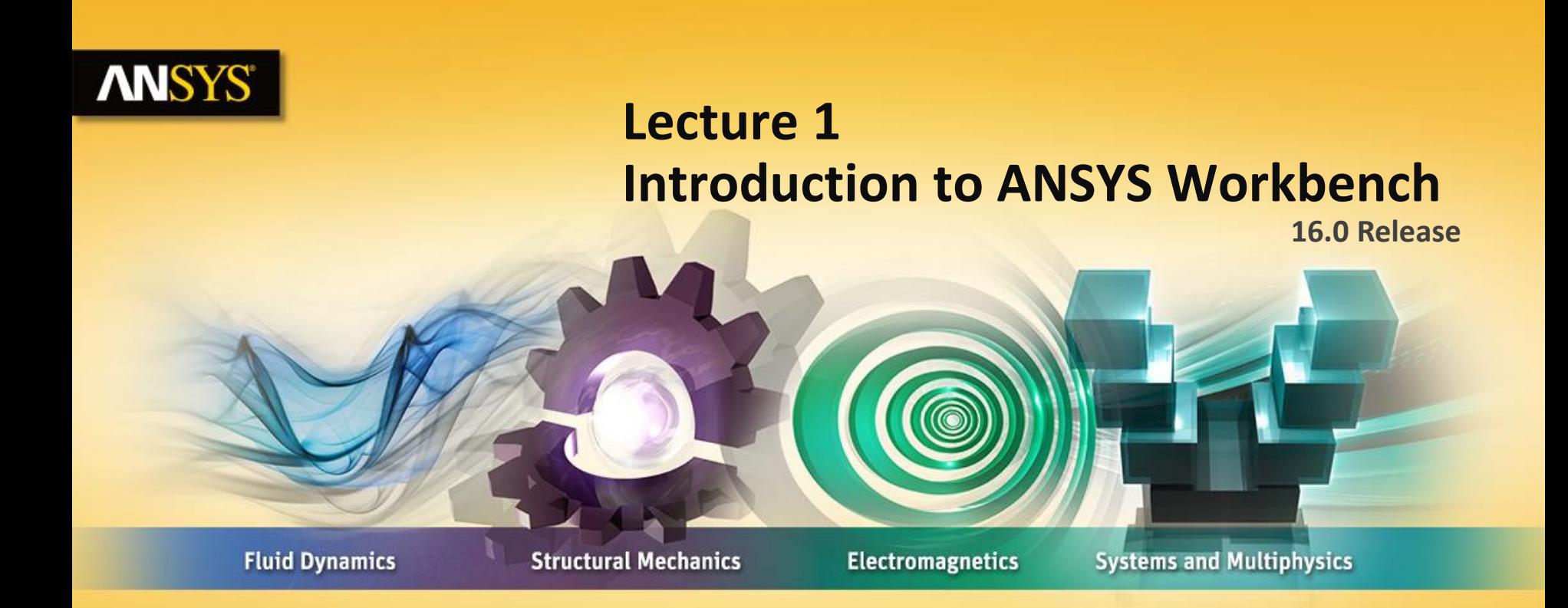

#### **Introduction to ANSYS Mechanical**

Realize Your Product Promise®

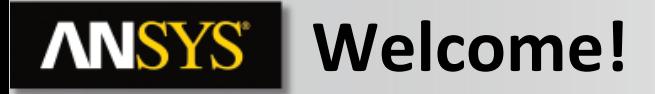

**Welcome to the** *ANSYS Mechanical application* **introductory training course.**

**This training course covers the basics of using ANSYS Mechanical in performing structural and thermal analyses.**

**It is intended for all new or occasional** *ANSYS Mechanical* **users, regardless of the CAD software used.**

**Course Objectives:**

- **General understanding of the user interface, as related to geometry import, meshing, application of loads and supports, and postprocessing**
- **Procedure for performing FEA simulations, including linear static, modal, and harmonic structural analyses and nonlinear steady-state thermal analyses**
- **Utilizing parameters for 'what-if' scenarios**
- **Training Courses are also available covering the use of other Workbench modules (e.g.** *DesignModeler, Design Exploration, etc.)* **.**

# **ANSYS** Agenda (Day 1)

**Morning Lecture – Introduction**

**3 © 2015 ANSYS, Inc. February 27, 2015 Lecture – Chapter 2: Mechanical Basics Workshop 2.1 Lecture – Chapter 3: General Preprocessing Workshop 3.1 Lecture – Chapter 3, continued Afternoon Workshop 3.2 Lecture – Chapter 3, continued Workshop 3.3 or Workshop 3.4 Lecture – Chapter 4: Meshing in Mechanical Workshop 4.1 Lecture – Chapter 4 (continued) Workshop 4.2 Lecture – Chapter 5: Modeling Connections Workshop 5.1**

# **ANSYS** Agenda (Day 2)

**Morning Lecture – Chapter 5 (continued)**

**Workshop 5.2**

**Lecture – Chapter 6: Remote Boundary Conditions**

**Workshop 6.1**

**Lecture – Chapter 6 (continued)**

**Workshop 6.2**

**Lecture – Chapter 7: Static Structural Analysis**

**Workshop 7.1**

**Afternoon Lecture – Chapter 7 (continued)**

**Workshop 7.2**

**Lecture – Chapter 8: Modal Analysis**

**Workshop 8.1**

**Lecture – Chapter 9: Thermal Analysis**

**Workshop 9.1**

**4 © 2015 ANSYS, Inc. February 27, 2015**

# **ANSYS** Agenda (Day 3)

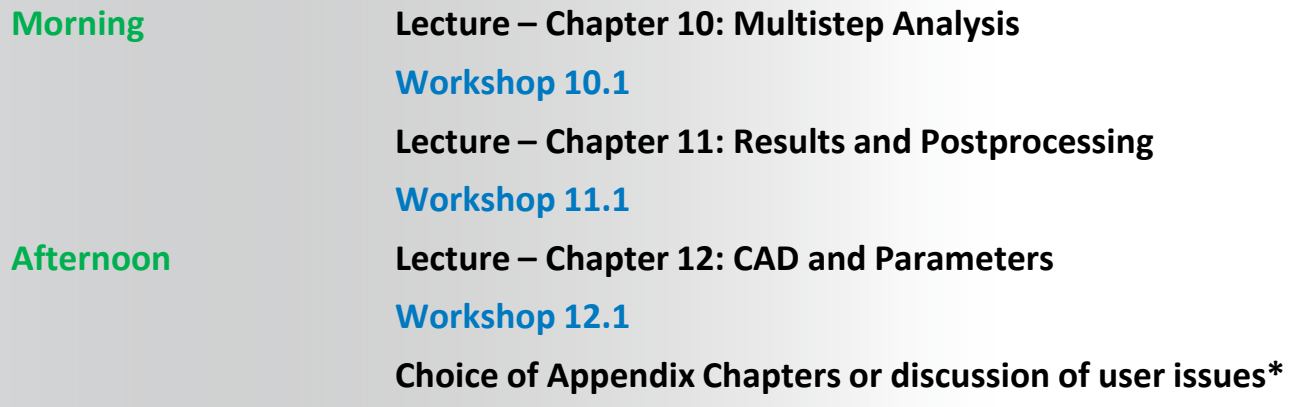

**\* This course has been designed to run to just over 2.5 days to allow the last afternoon to be more informal. There is a choice of Appendix Chapters that explore different analysis types or go into some subjects in more depth. If time allows user problems can also be discussed depending on the number of attendees.**

# **Lecture 1: Contents**

- **A. About ANSYS Inc.**
- **B. ANSYS Customer Portal**
- **C. ANSYS Workbench Overview**
- **D. Demonstration**
- **E. Summary**
- **F. Overview of Mechanical**
- **G. APPENDIX**

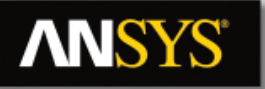

### **A: About ANSYS Inc.**

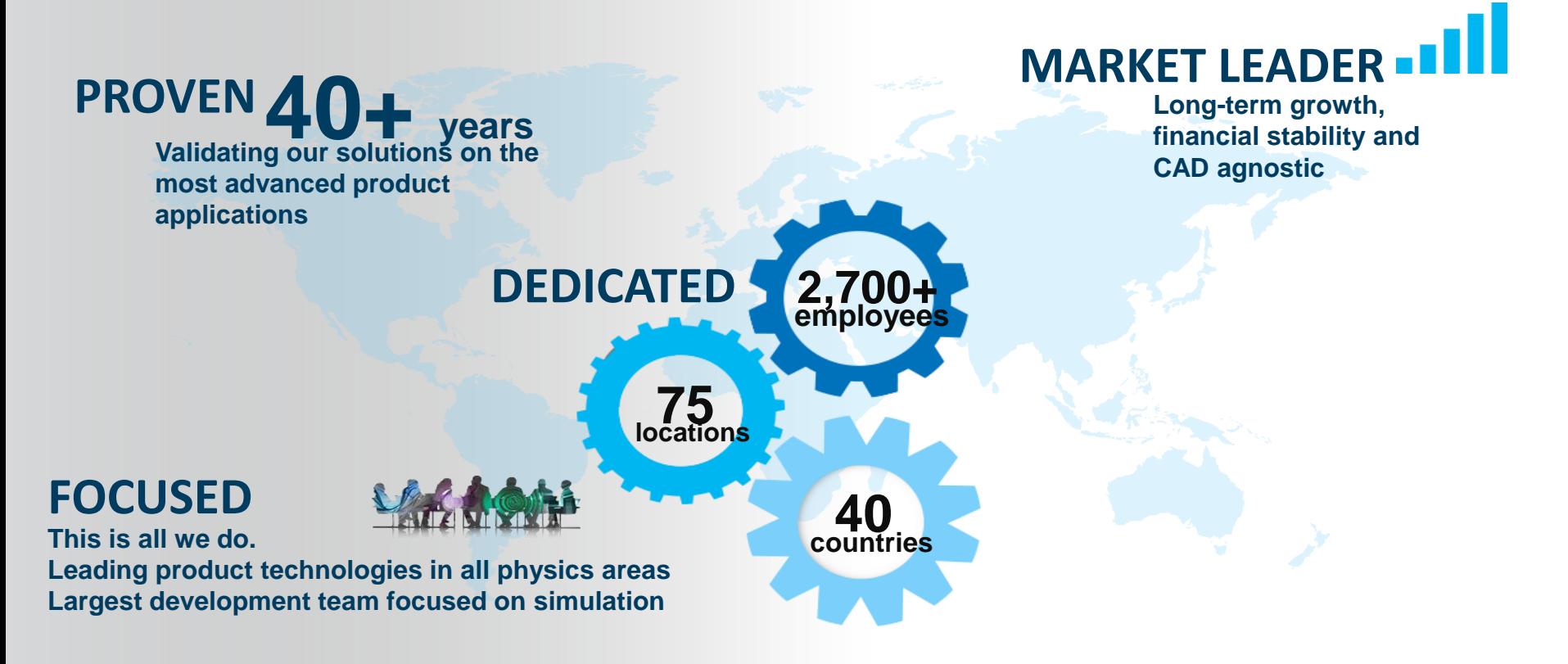

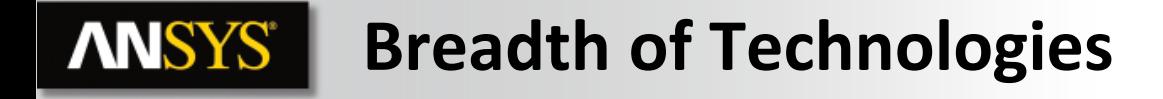

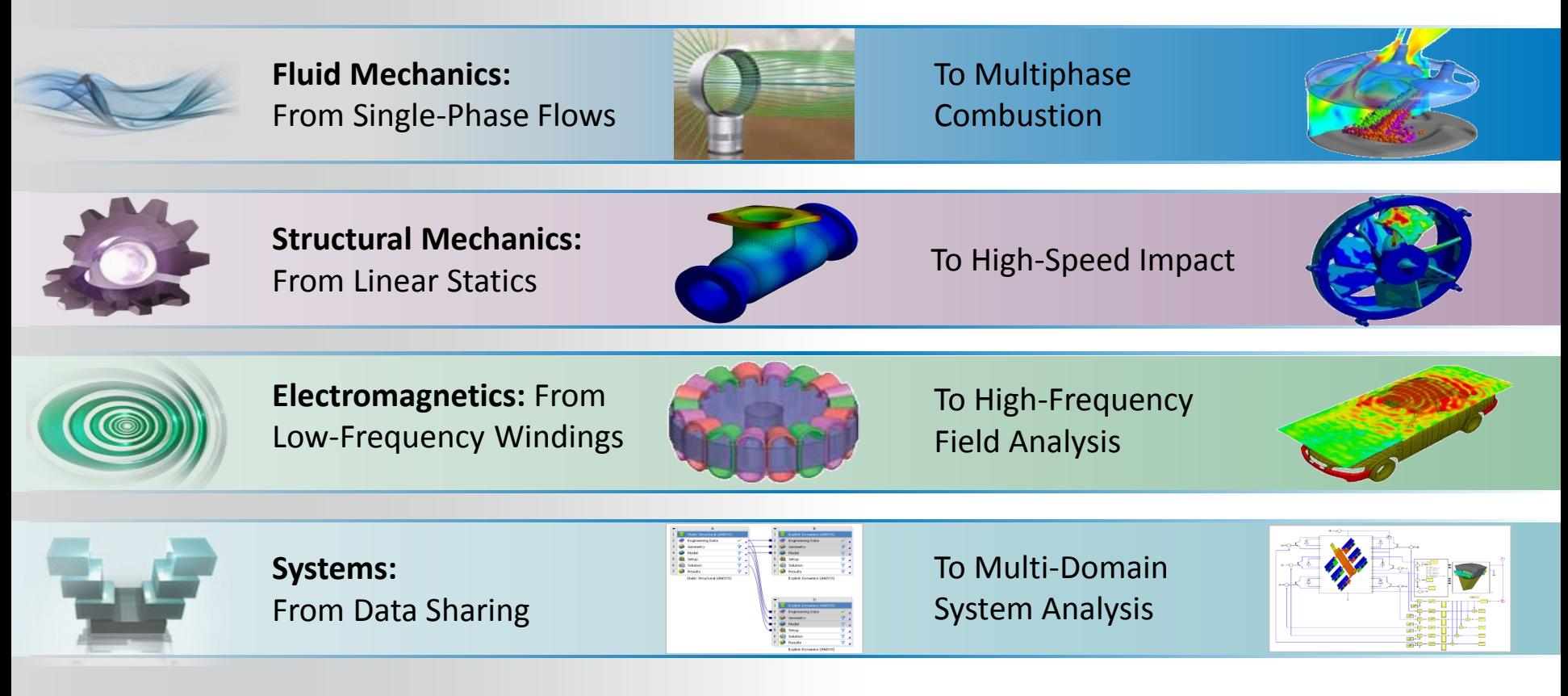

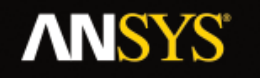

### **The ANSYS Customer Portal**

# **https://support.ansys.com**

**Contains over 85,000 support assets powered by a modern web user interface and powerful search engine.**

#### **Over 5.2 million page views in 2014**

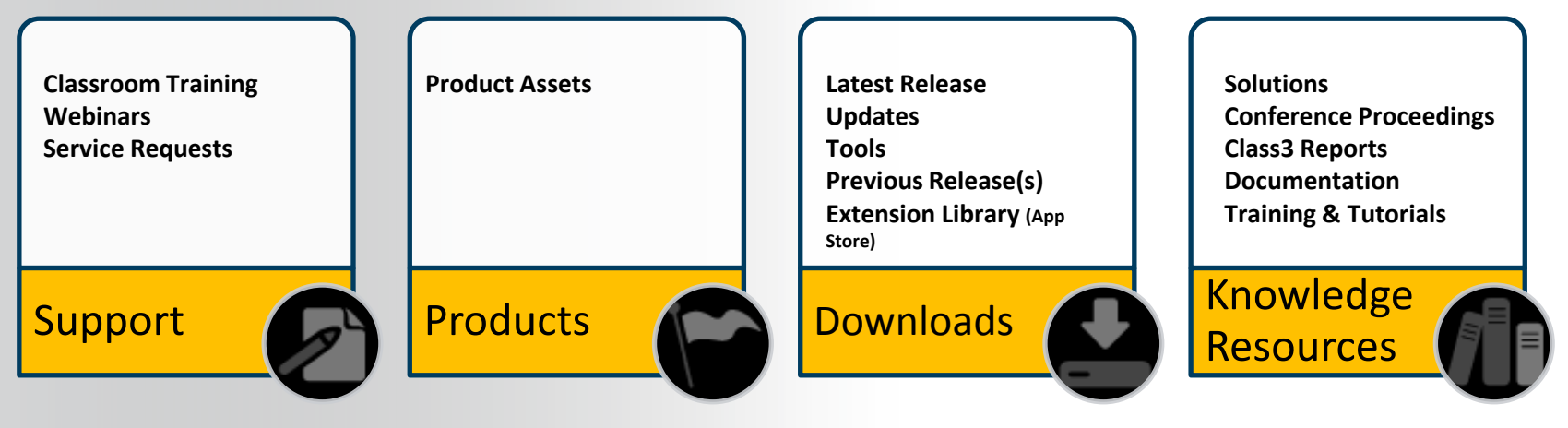

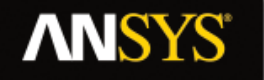

#### **About search**

**The ANSYS Customer Portal's search is powered by dedicated Google® hardware.**

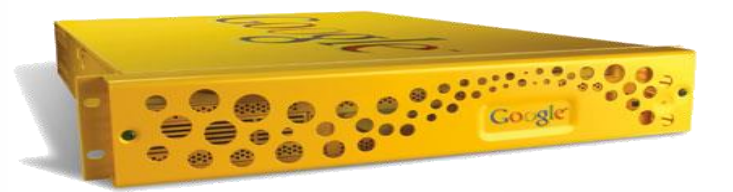

**Mesh = Meshed = Meshing Export = Exported = Exporting XXXXX = YYYYY = ZZZZZ**

**Example:**

**You want a meshing tutorial for ANSYS Meshing and your search has results for other products that are not of interest to you; by selecting the product facet "ANSYS Meshing" you can narrow down your results further.** **Product Family** Structural Mechanics (60) Fluid Dynamics (57) Workbench (20) Application Specific (18) General (6) + View More Product ANSYS Mechanical APDL (54) ANSYS Fluent (29) ANSYS CFX (18)

ANSYS Polyflow (11)

ANSYS TurboGrid (7)

+ View More

#### **Search Facets**

#### **ANSYS Support / downloads / training**

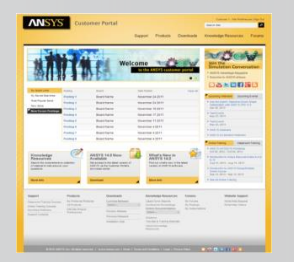

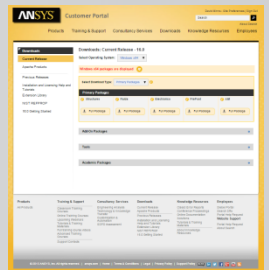

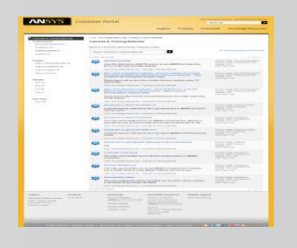

#### **Submit and review service requests**

If you cannot find the answer to your question within the ANSYS Customer Portal then you can submit a service request. A member of ANSYS technical support will then get back to you with advice or a solution.

#### **Download the latest software and updates**

Download ISO images if you wish to create a DVD which is recommend for installations on multiple computers and allows you to keep an archive of the installation for later re-use.

Package downloads can also be selected if you want to install files directly.

#### **Download classroom and video training material**

Training and tutorial material are available for both a broad range of ANSYS products and user's experience. Search the hundreds of courses available and improve your knowledge of ANSYS software.

# **ANSYS C. ANSYS Workbench**

**ANSYS Workbench** is a project-management tool. It can be considered as the top-level interface linking all our software tools.

Workbench handles the passing of data between ANSYS Geometry / Mesh / Solver / Postprocessing tools.

This greatly helps project management. You do not need worry about the individual files on disk (geometry, mesh etc). Graphically, you can see at-a-glance how a project has been built.

Because Workbench can manage the individual applications AND pass data between them, it is easy to automatically perform design studies (parametric analyses) for design optimisation.

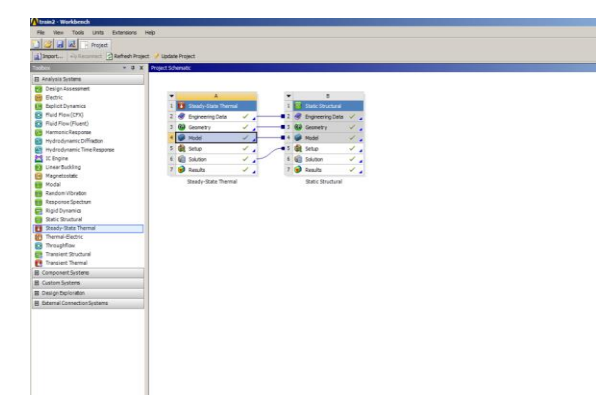

# **ANSYS** D. Demonstration

**Demonstration : 01\_WB\_Presentation.mp4**

- **What you can learn in this demonstration :**
	- **How to use Workbench project page**
	- **How to save, open, archive a project**
	- **How to create different analysis**
	- **Understand each stage of an analysis**
	- **Edit units, properties and files options**
	- **Working with parameters**

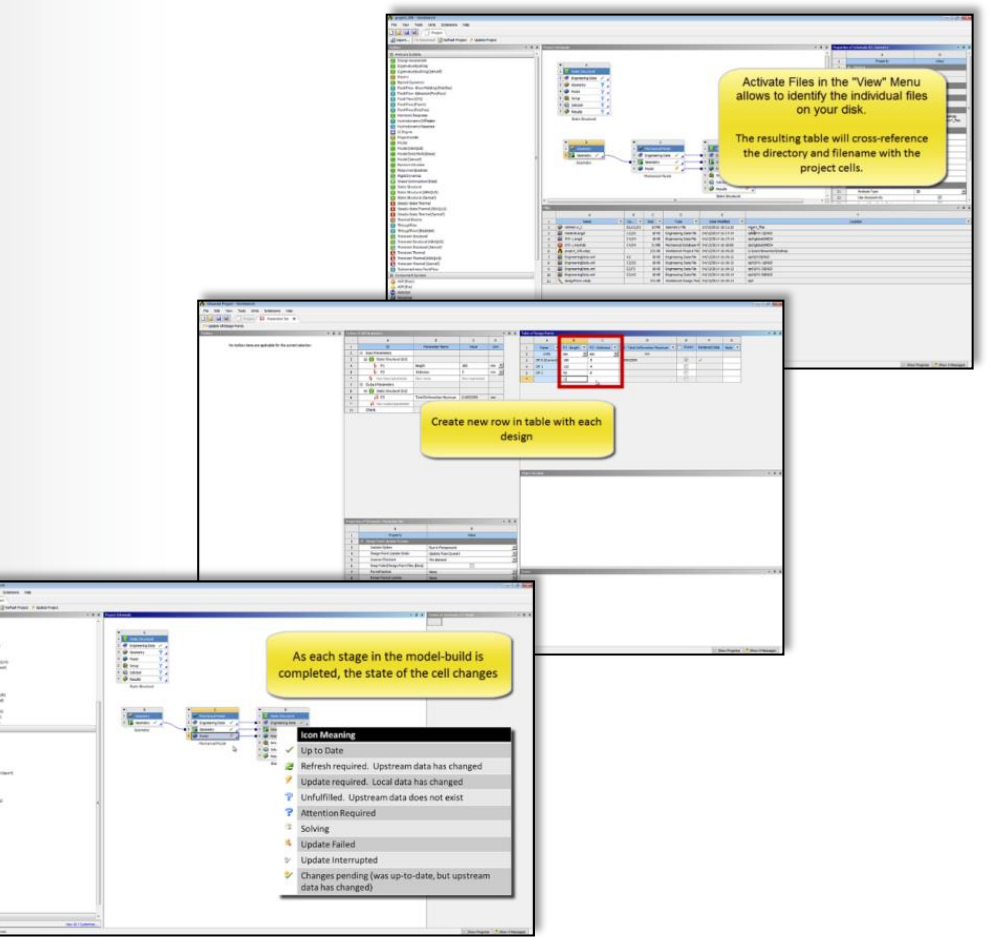

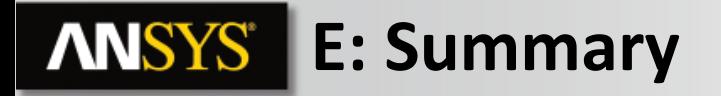

**ANSYS Workbench** is a convenient way of managing your simulation projects.

Workbench is used to launch the individual software components, and used to transfer data between them.

It is easy to see at-a-glace how a model has been built, and determine which files were used for a particular simulation (pairing geometry files to solver runs)

Workbench also makes it straightforward to perform parametric analyses (without the user needing to manually launch each application in turn), and makes it easy to simulate multiphysics scenarios like fluid-structure interaction.

# **ANSYS** F. Mechanical Overview

**Analysis types available in Workbench -** *Mechanical***: †**

- **Structural (static and transient):**
	- **Linear and nonlinear structural analyses.**
- **Dynamics:** 
	- **modal, harmonic, response spectrum, random vibration, flexible and rigid dynamics.**
- **Heat Transfer (steady state and transient):**
	- **Solve for temperature field and heat flux. Temperature-dependent conductivity, convection, radiation and materials allowed.**
- **Magnetostatic:**
	- **Perform various magnetic field analyses.**
- **Electrical:**
	- **Simulate electrical devices such as motors, solenoids, etc..**

**† Note, the active ANSYS license dictates what functionality is available to the user. Not all features listed are covered in this Introductory course.**

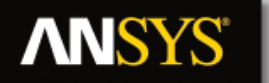

### **… Mechanical Overview**

**Add-on licenses for Mechanical:**

- **Rigid Dynamics**
- **Fatigue Module**
- **ACP**

**16.0 Workbench products are available for Windows and Linux operating systems.** 

• **Check the ANSYS web site or online documentation for the latest compatibilities.**

**Network licensing capabilities are used for all ANSYS and ANSYS Workbench products.**

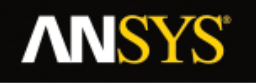

# **G. APPENDIX**

**17 © 2015 ANSYS, Inc. February 27, 2015**

**ANSYS** 

### **. . . Workbench Overview**

**The options visible in the left-hand column show all the products (systems) you have licenses for.** 

*TIP: If this list appears empty, you have a problem with your licensing.*

provides tools for optimising designs and understanding the parametric response.

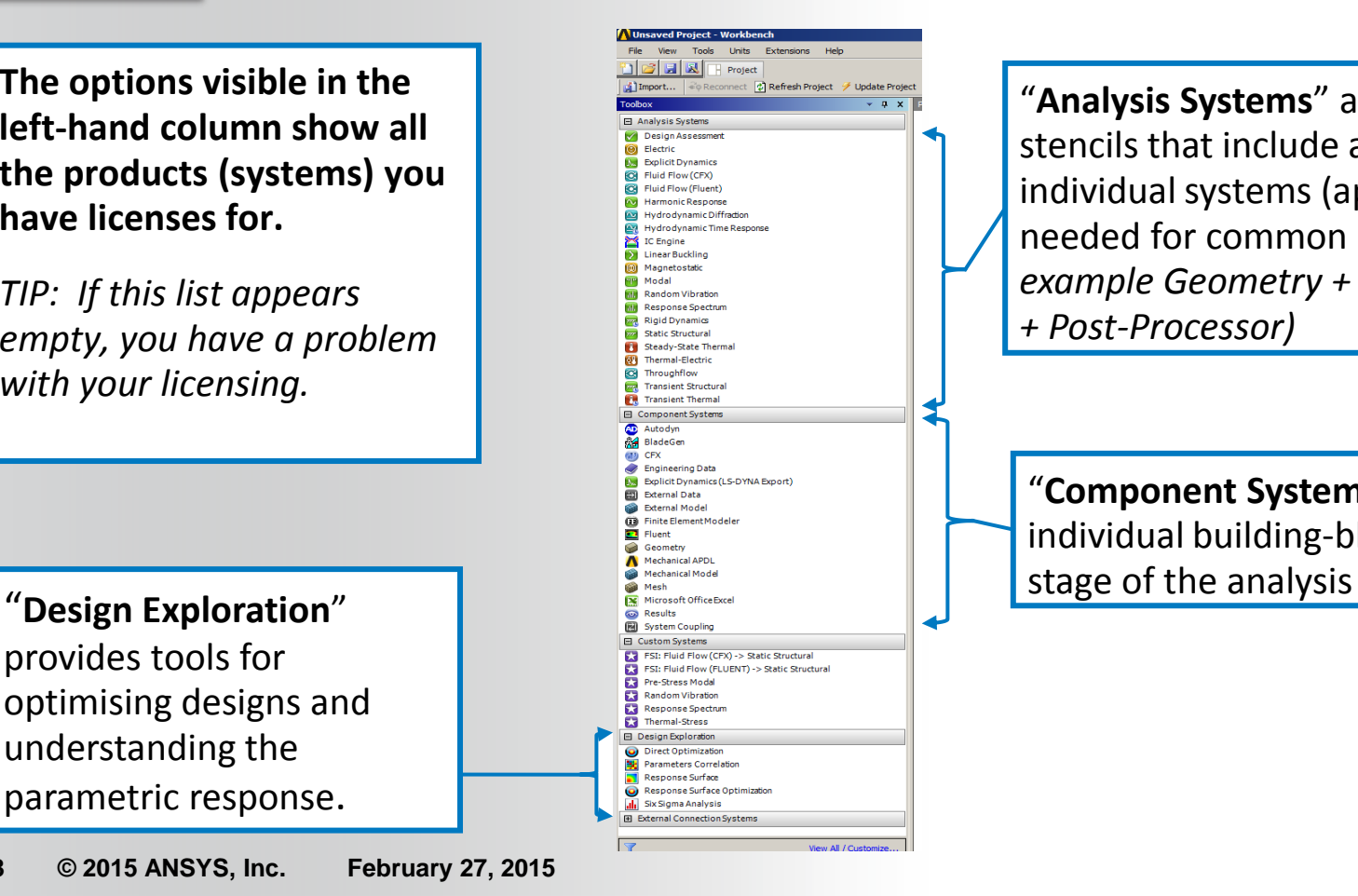

"**Analysis Systems**" are ready-made stencils that include all the individual systems (applications) needed for common analyses (*for example Geometry + Mesh + Solver + Post-Processor)*

"**Component Systems**" are the individual building-blocks for each

#### **ANSYS®**

#### **. . . Basic Workflow**

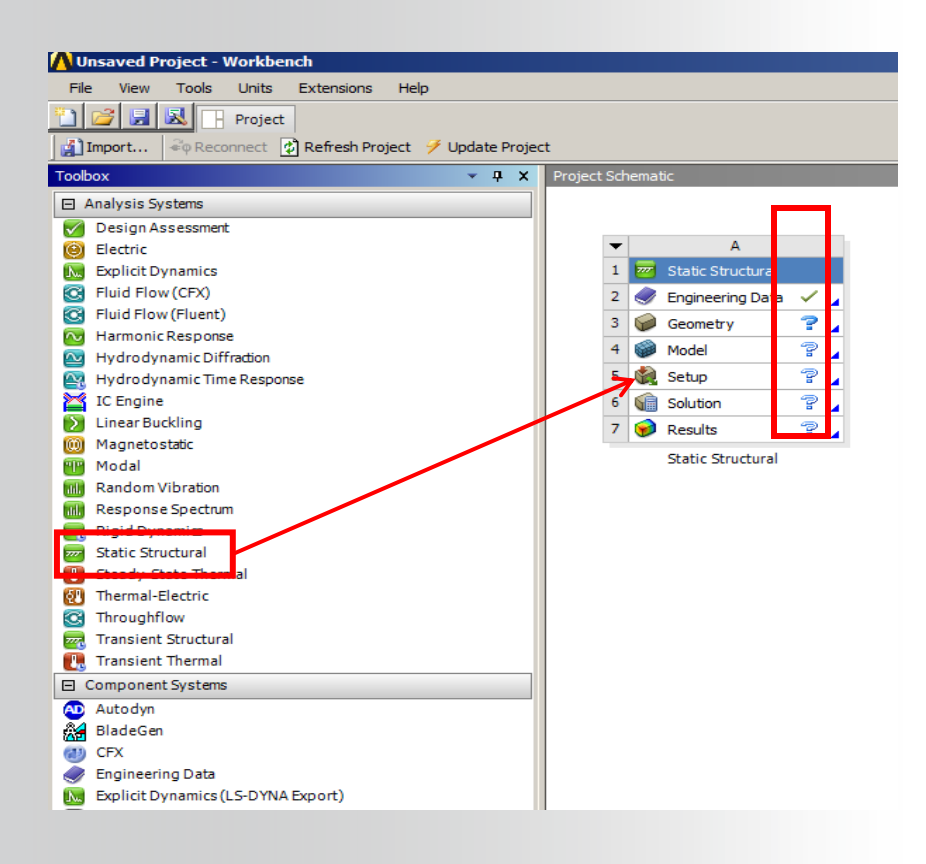

Dragging an **Analysis System** onto the project desktop lays out a workflow, comprising all the steps needed for a typical analysis.

Workflow is from top to bottom. As each stage is complete, the icon at the right-hand side changes

### **ANSYS®**

### **. . . Alternative Workflow**

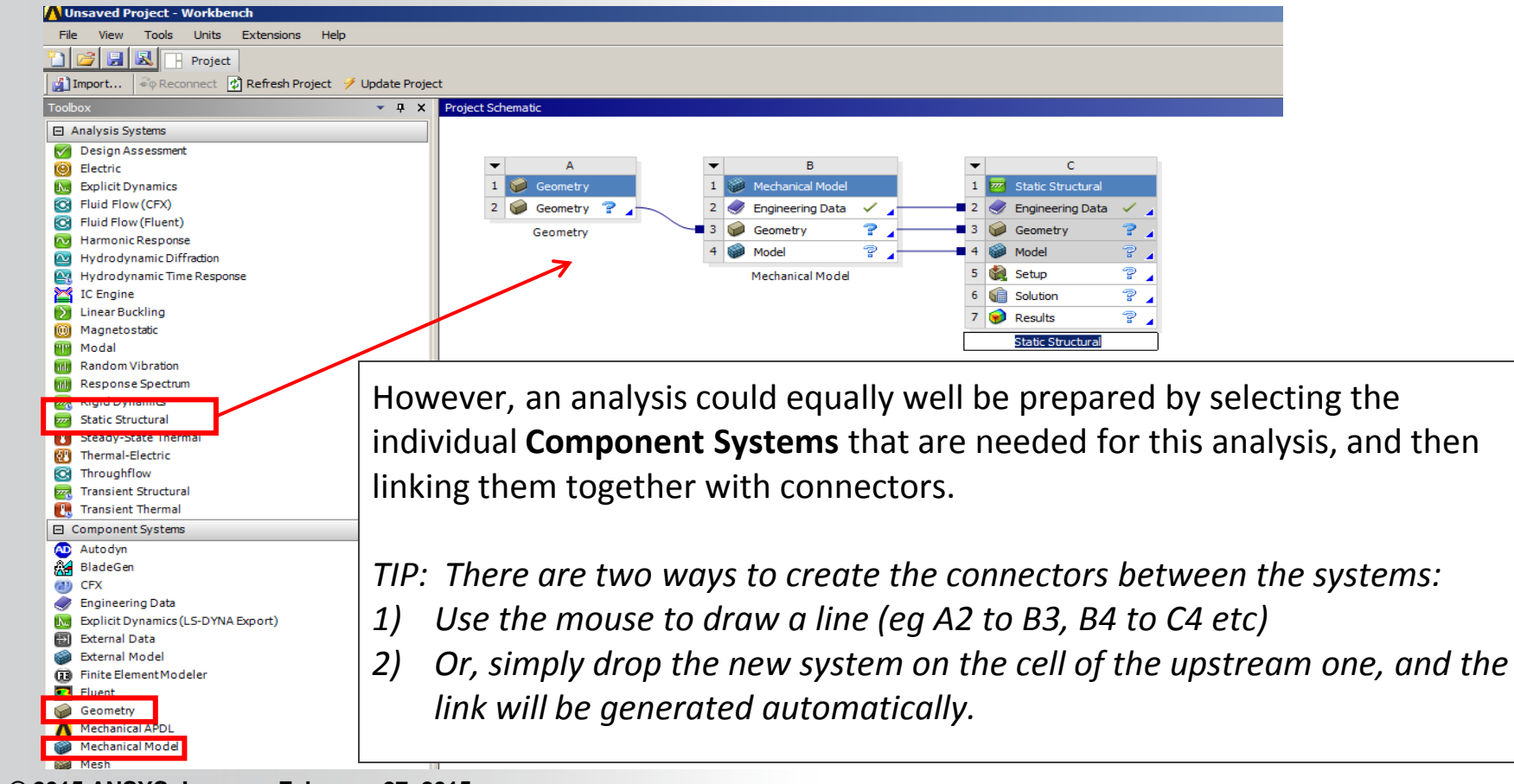

**20 © 2015 ANSYS, Inc. February 27, 2015**

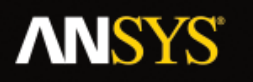

### **. . . Cell States**

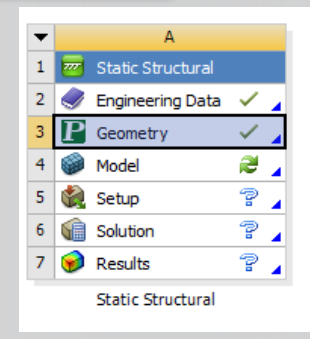

*Status after creating Geometry* **in A3, not yet opened Mechanical in A4**

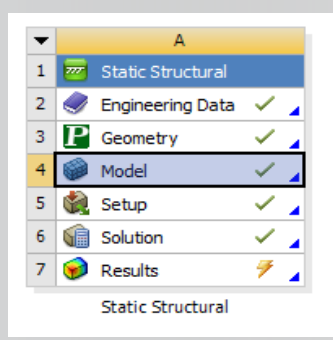

**Status after model has solved waiting for post-processing**

**As each stage in the model-build is completed, the state of the cell changes.**

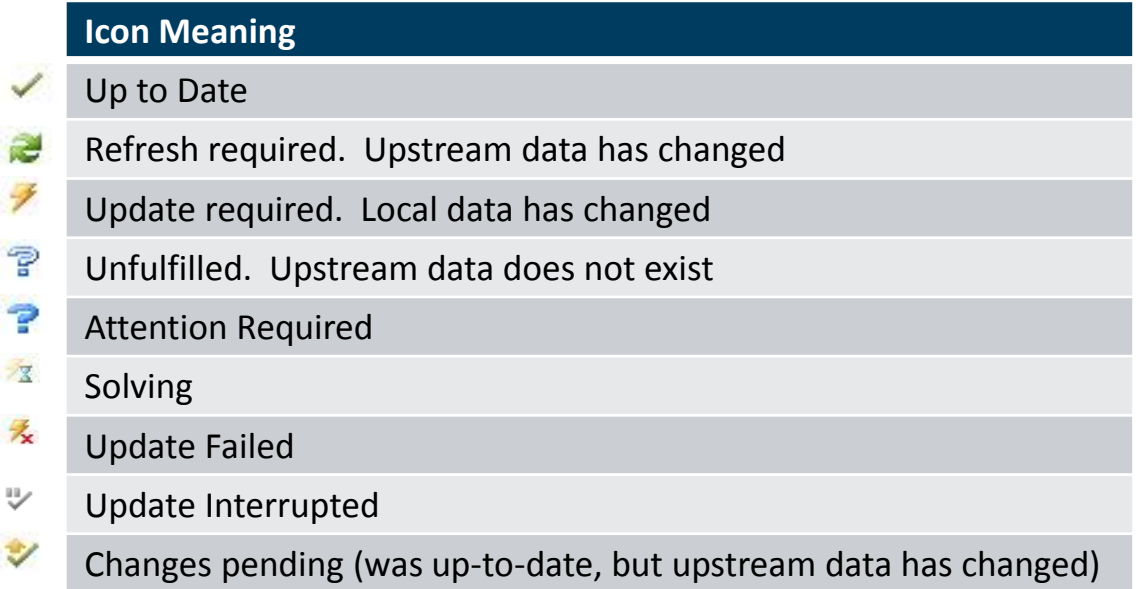

## **. . . Sharing Data between Different Solvers**

Workbench can be used to transfer data between solvers. In this 1-way FSI (fluid-structureinteraction) example, we transfer the loads from a Fluent CFD simulation over to a Mechanical system to perform a stress analysis

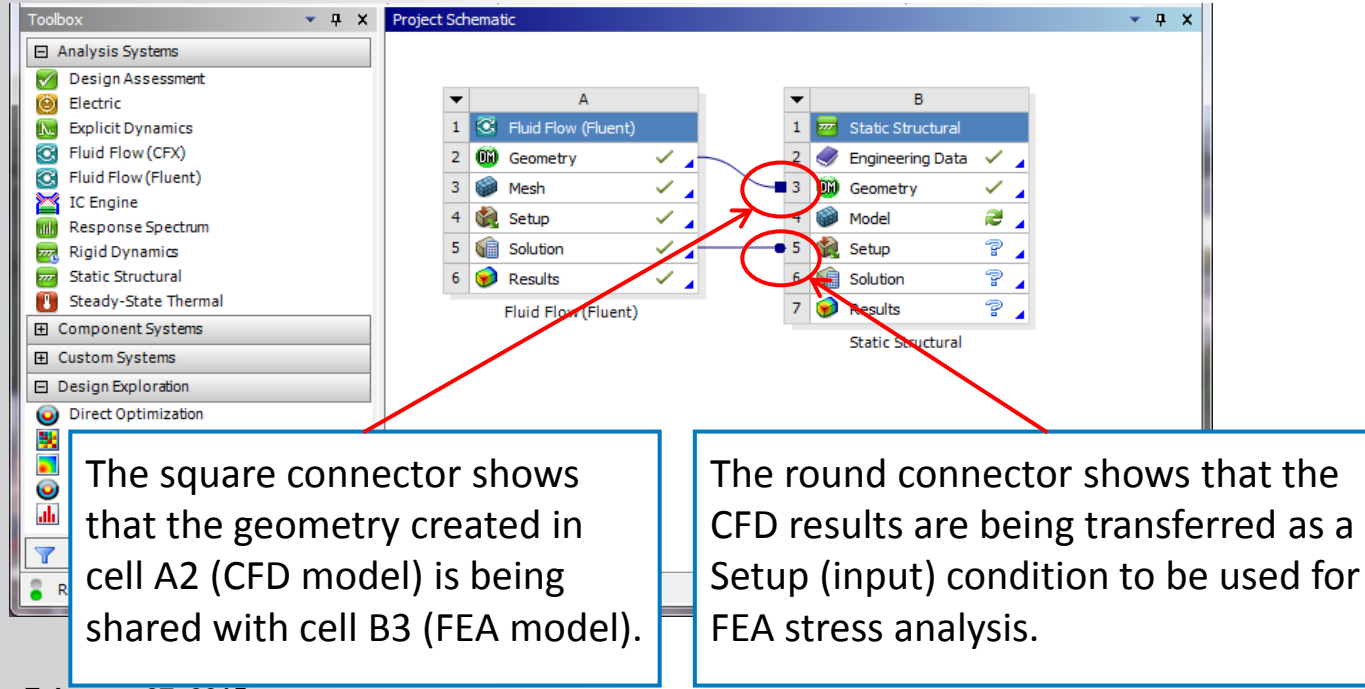

**ANSYS®** 

# **. . . File Location on Disk**

Should you need to identify the individual files on your disk for each stage of the project, these can be found by enabling View > Files. The resulting table will cross-reference the directory and filename with the project cells.

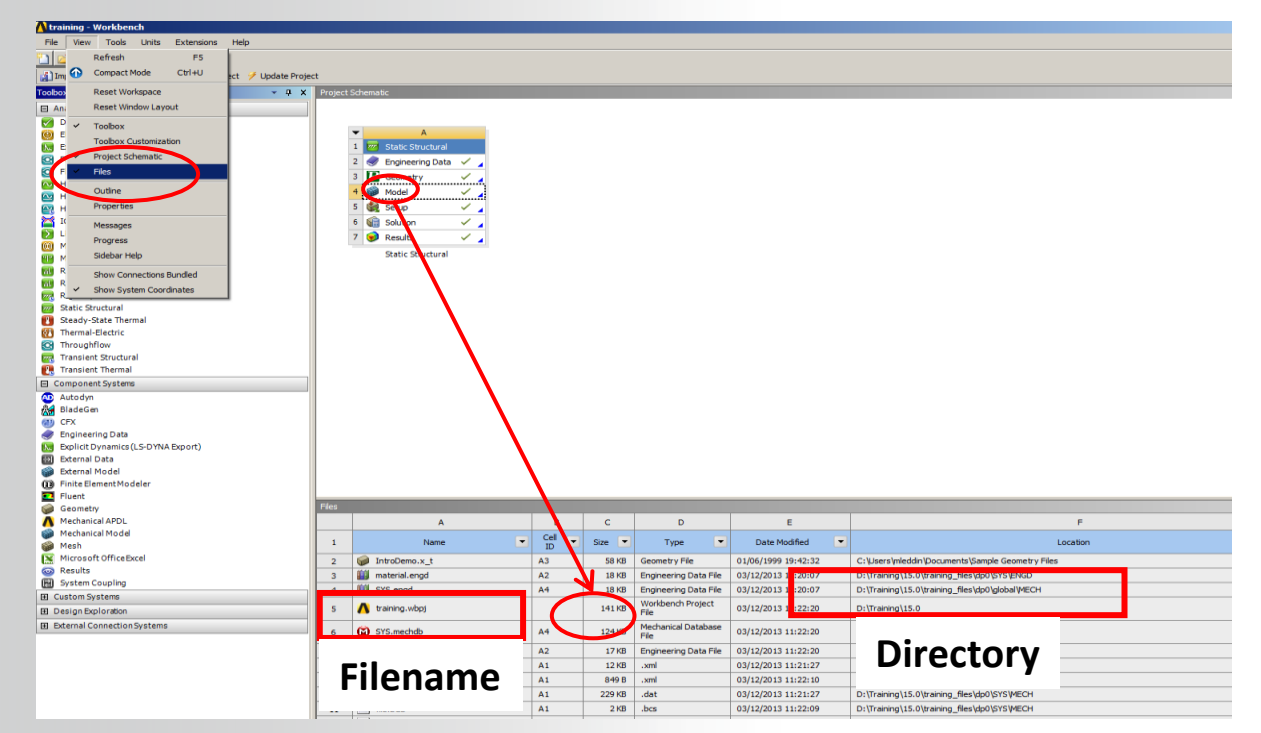

# **. . . Use of Archive / Restore**

The workbench project comprises many files and directories. If you need to either archive the project, or bundle it to send to us for a Technical Support query, use the '**Archive**' tool. This generates a single zipfile of the entire project.

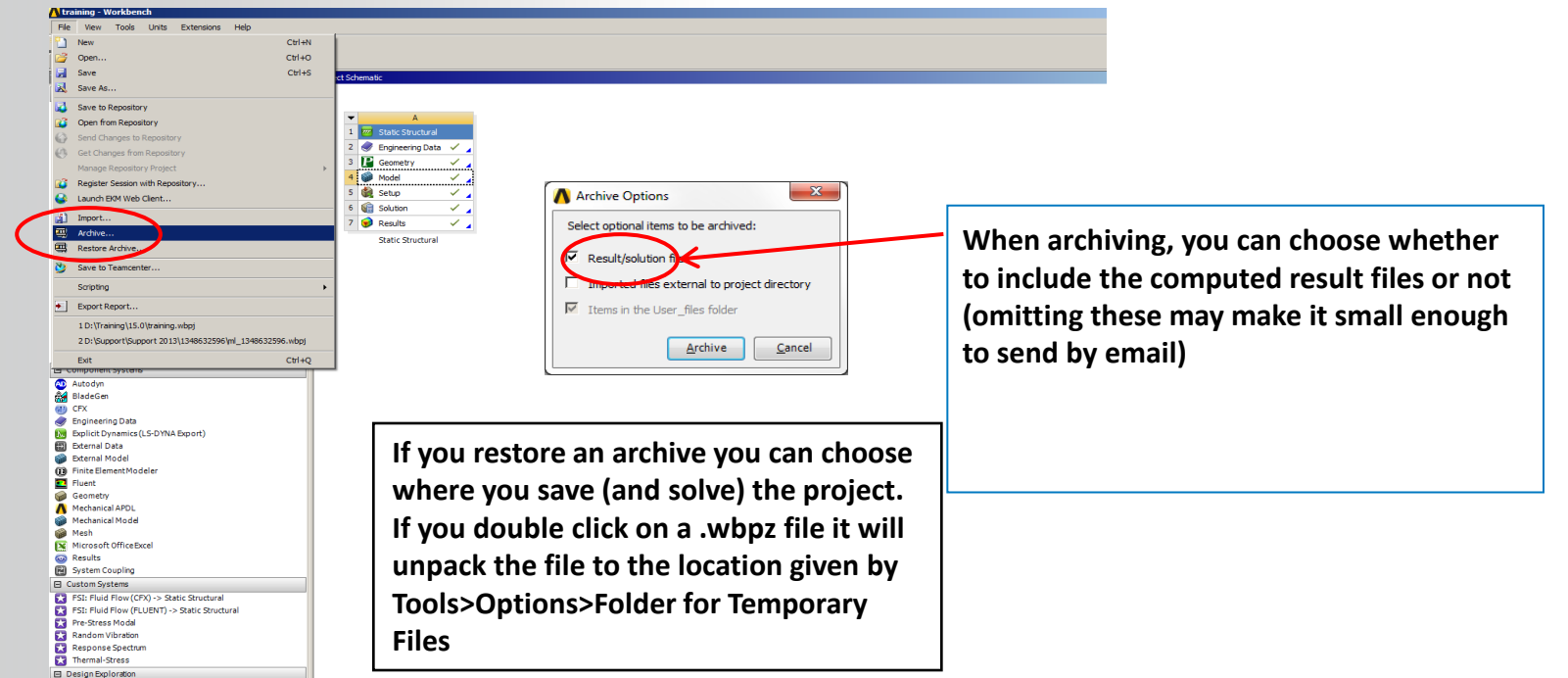

**ANSYS®** 

# **. . . Working With Parameters [1]**

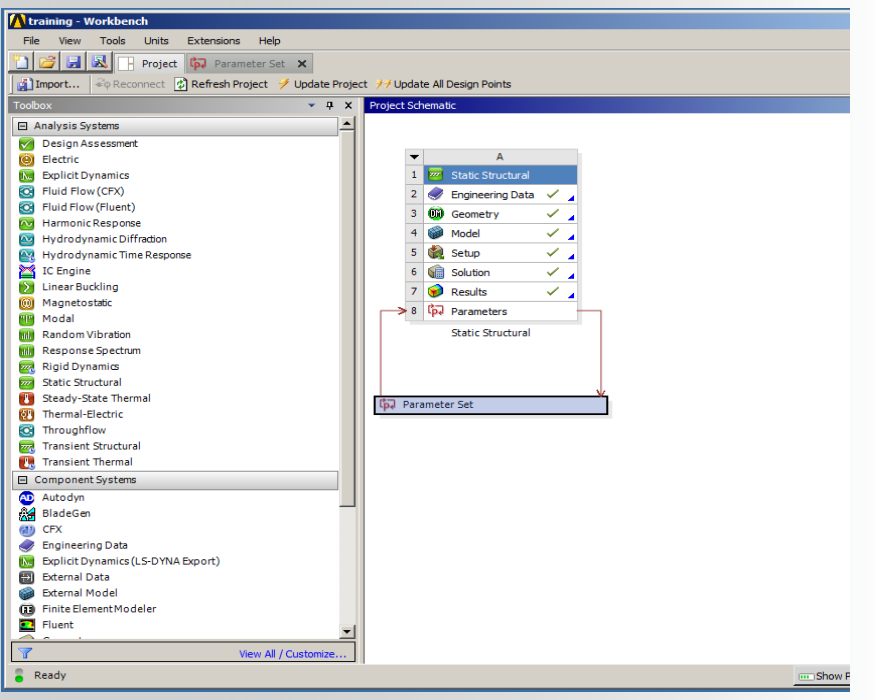

Most Workbench applications will let you specify key quantities as a **parameter** (rather than a constant). This will be covered later.

#### In this example:

- When creating the geometry in DesignModeler, hole diameter is set to be an *input parameter*.
- When reviewing the results, the maximum stress is set as an *output parameter*

We could just have easily set up a CFD analysis, looking at different loading conditions and reporting the pressure drops.

# **. . . Working With Parameters [2]**

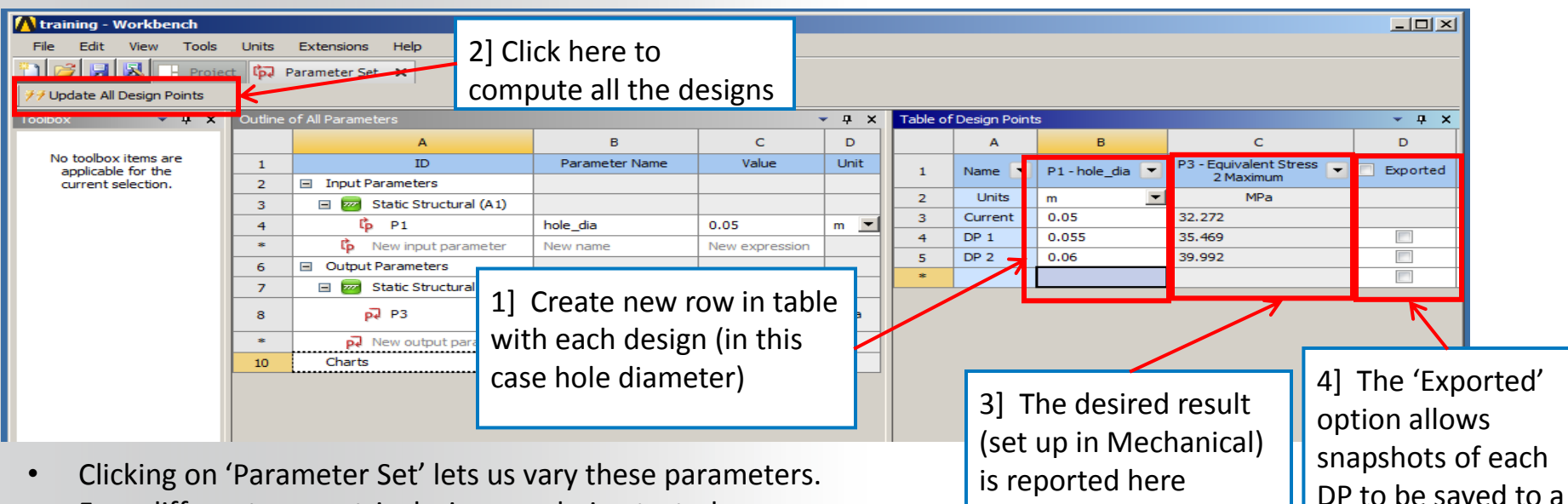

- Four different geometric designs are being tested.
- The whole process is automated. Workbench will recursively:
	- Create the geometry, based on the parameters in the table
	- ii. Take this into Mechanical and remesh and solve and then the postprocessor
- The user just needs to sit back and wait, and the matrix of experiments (each requiring several different applications to be launched in turn) is computed automatically.

different project

**ANSYS'** 

# **… Starting Mechanical**

**There are two methods of launching Workbench:**

• **From the Windows start menu:**

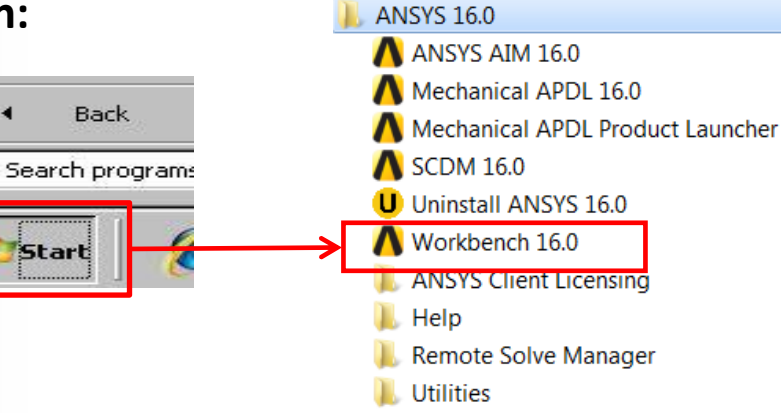

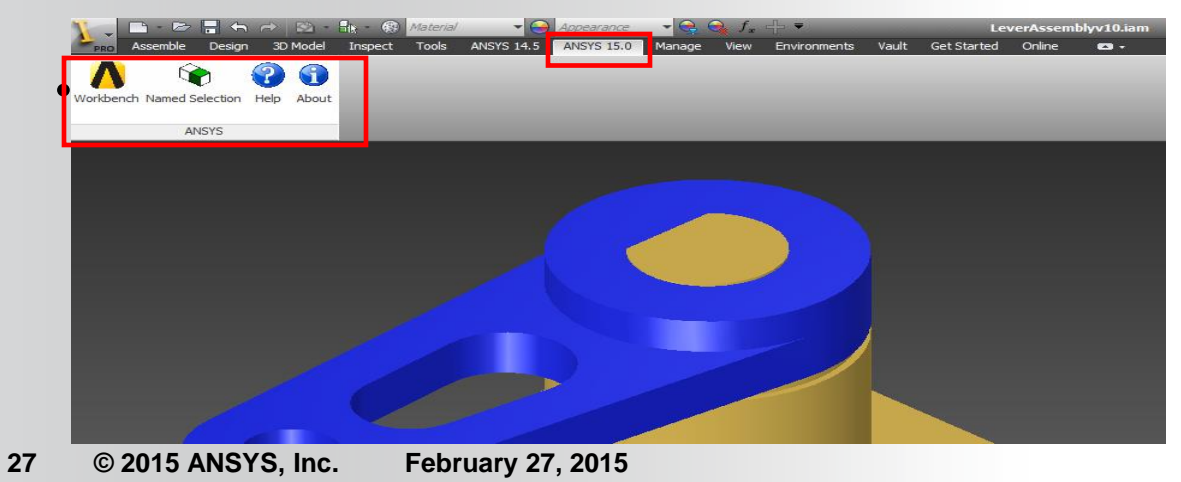

# **ANSYS'**

# **. . . Working With Units**

**The Units menu in Workbench:**

- **Select from predefined unit systems.**
- **Create custom unit systems.**
- **Controls unit display for Engineering Data, Parameters and Charts.**
- **Activate the Units System dialog to unit display preferences.**

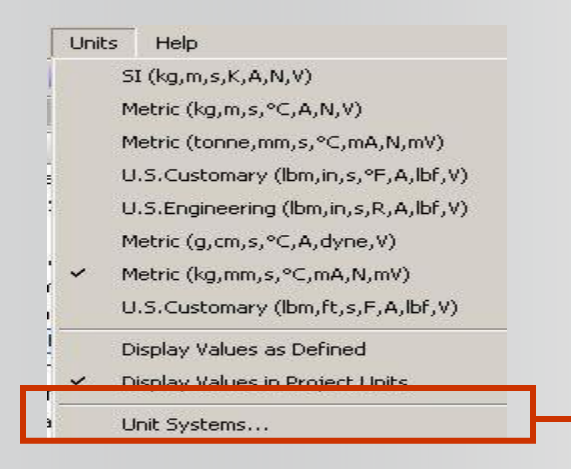

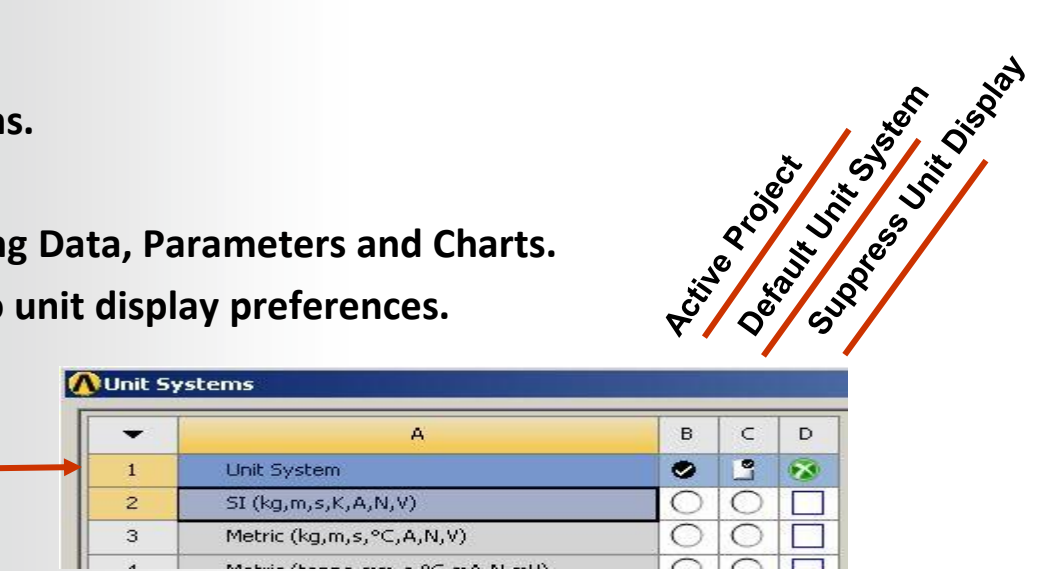

Display Values as Defined Display Values in Project Units **Units can be displayed in the active Project system or as they were defined in their source (e.g. CAD system).**

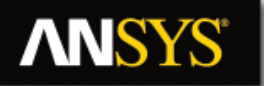

## **. . . Working With Units**

**Create custom unit systems by duplicating existing systems then modifying.**

**Custom unit systems can be exported and imported.**

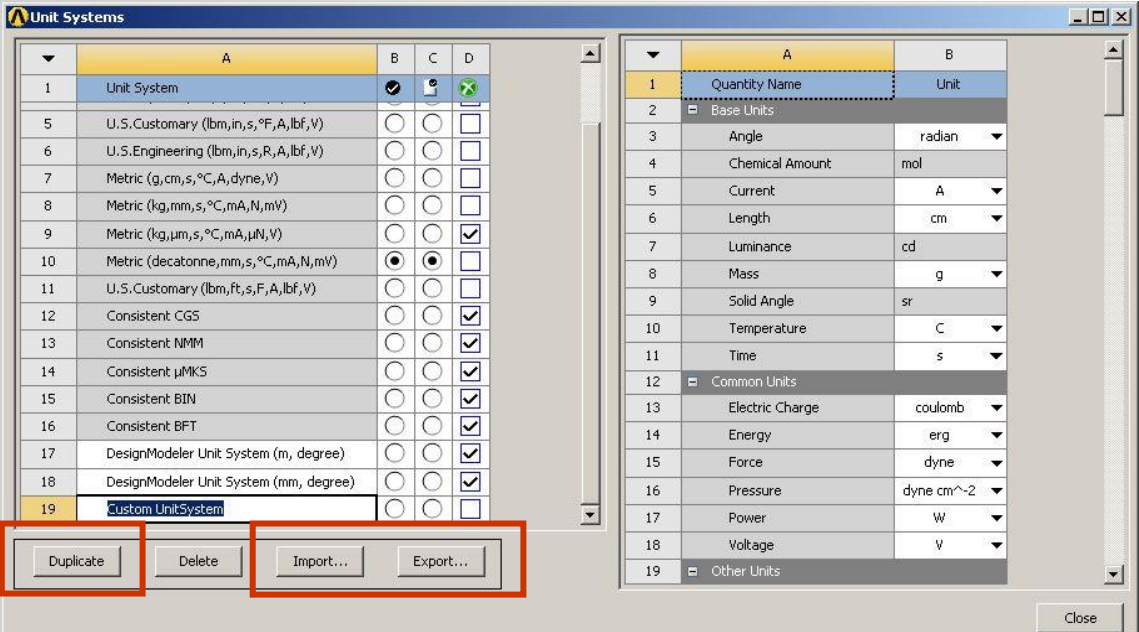

# **. . . License Preferences**

**Workbench license control is handled through the user interface shown below, activated from the Workbench project page:"Tools > License Preferences . . . "**

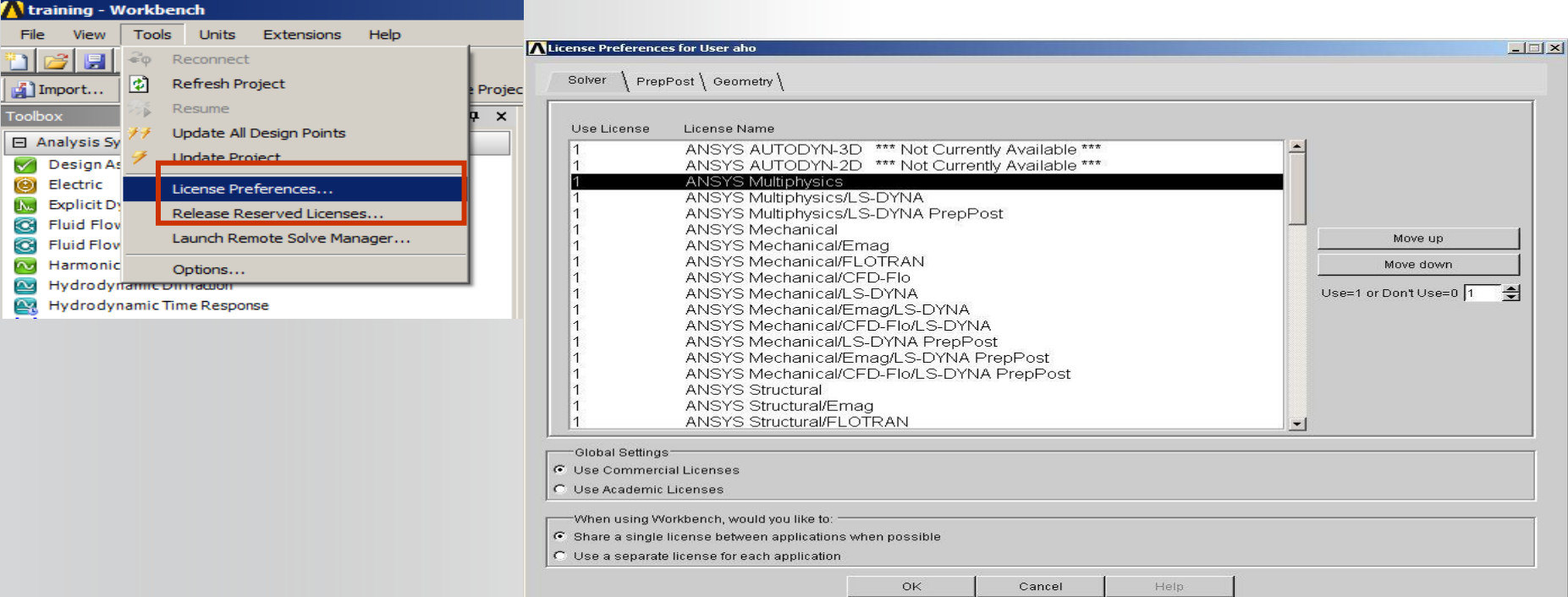

# **. . . License Preferences**

**The order of license preference is specified using the up/down arrows (first available is used).**

• **The "Use License" column indicates desired licenses to use (0 = off, 1 = on).**

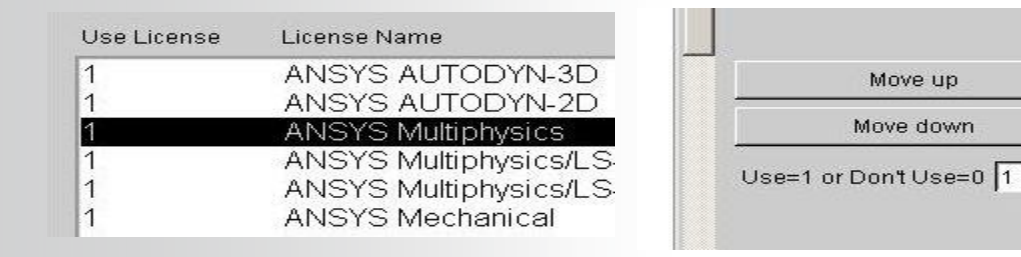

**Workbench users can specify whether a single license is shared when multiple applications are open, or if each application accesses their own license.**

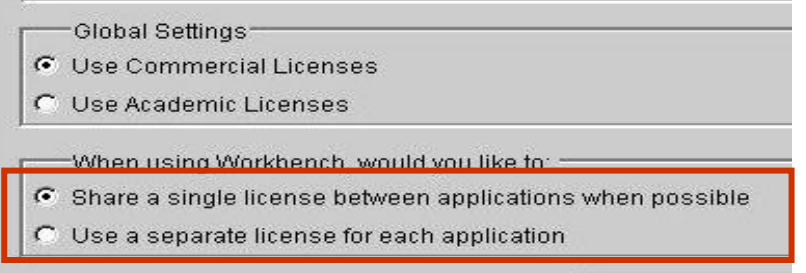

슬